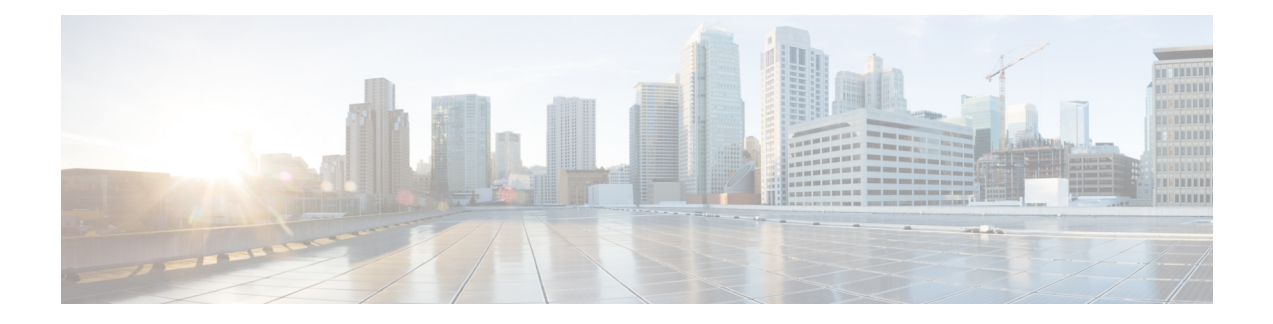

# **Manage Devices**

- Add [Devices](#page-0-0) through GUI, on page 1
- Create CSV File for [Importing](#page-1-0) Devices, on page 2
- Import Device [Information](#page-2-0) in Bulk, on page 3
- Export Device [Information](#page-2-1) to a CSV File, on page 3
- Delete a Device from the [Inventory,](#page-3-0) on page 4
- Fetch SSH Keys from Cisco [cBR-8,](#page-3-1) on page 4
- Disable Southbound [Communication](#page-4-0) to Cisco cBR-8 Router, on page 5
- Restricted Cisco Smart PHY [Operations,](#page-4-1) on page 5

## <span id="page-0-0"></span>**Add Devices through GUI**

If you have many devicesto add to the Inventory Manager, you may find it more efficient to put the information in a CSV file and import the file.

- **Step 1** Choose Cisco Operations Hub main menu > **Smart PHY** > **Smart PHY Inventory** > **Inventory**.
- **Step 2** In the **Inventory** section, click the add icon  $(\pm)$ .
- **Step 3** Choose a **Core Type**: Managed or Unmanaged
- **Step 4** Enter the values for the Cisco cBR-8 device.
	- **Managed**: The following fields are mandatory:
		- Device Key Type: IP address
		- Management IP Address: Management IP address on the Cisco cBR-8 router that can reach the Cisco Smart PHY application
		- Product Type: CBR-8-CCAP-CHASS
		- Credential Profile: Specify the credential profile. Devices with the same credentials can use the same credential profile
	- **Unmanaged**: The following fields are mandatory:
		- CIN IP Address: IP address on the unmanaged Core that provides services to RPDs
		- Product Type: UNMANAGED (The field is not editable.)

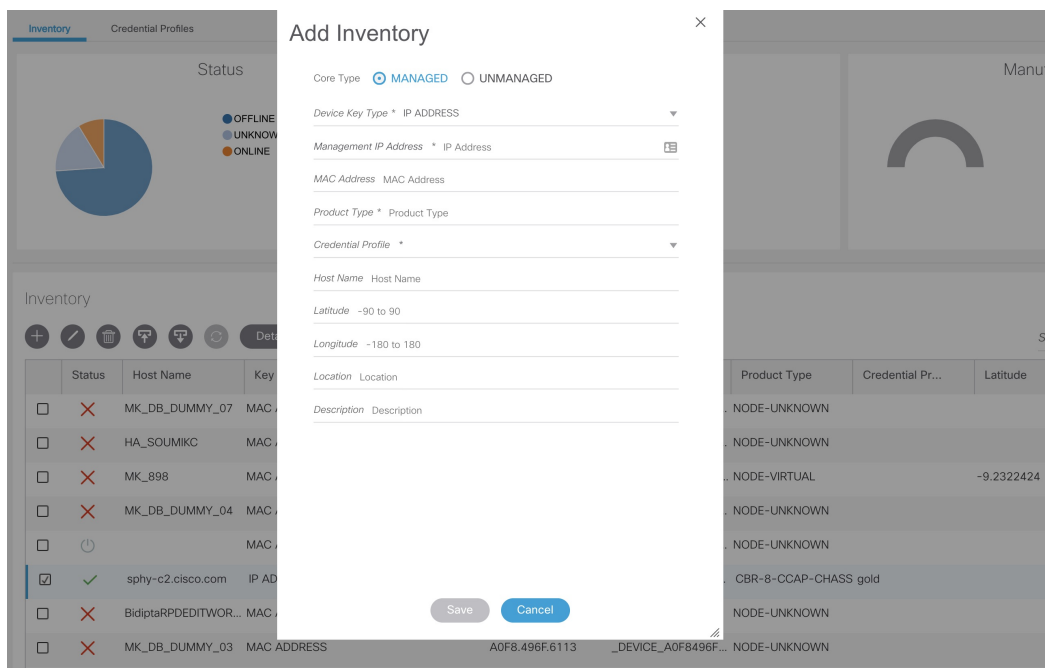

#### <span id="page-1-0"></span>**Step 5** Click **Save**. **Step 6** (Optional) Repeat to add more devices.

## **Create CSV File for Importing Devices**

To add information for multiple devices to Inventory Manager, create a CSV file. Inventory Manager contains a sample template CSV file. The GUI for adding individual devices contains field information that also applies to the contents of the CSV files that you create for device import.

- **Step 1** Choose Cisco Operations Hub main menu > **Smart PHY** > **Smart PHY Inventory** > **Inventory**.
- **Step 2** In the **Inventory** section, click the import icon  $(\mathbf{P})$ .

(Optional) Click the link **Download sample 'Inventory template (\*.csv)' file** to download the sample CSV file .

**Step 3** Edit the CSV file and save it as a CSV file on your system. Upload this CSV file to import devices.

The mandatory fields are:

- Key Type
- IP Address
- Product Type
- Credential Profile

## <span id="page-2-0"></span>**Import Device Information in Bulk**

Before starting this procedure, create a CSV file that contains the device information.

- **Step 1** Choose Cisco Operations Hub main menu > **Smart PHY** > **Smart PHY Inventory** > **Inventory**.
- **Step 2** Click the import icon  $(\mathbf{F})$ .

**Step 3** In the **Import CSV File** window, click **Browse**, select the CSV file, and click **Import**.

The **Import** dialog box also has a link to a sample CSV file which you can download for reference. Make sure you save the edited file in CSV format.

Set the following values for a Cisco cBR-8 device.

- Key Type: IP address
- IP Address: IP address on the Cisco cBR-8 router that can reach the Cisco Smart PHY application.
- Product Type: CBR-8-CCAP-CHASS
- Credential Profile: Specify the credential profile

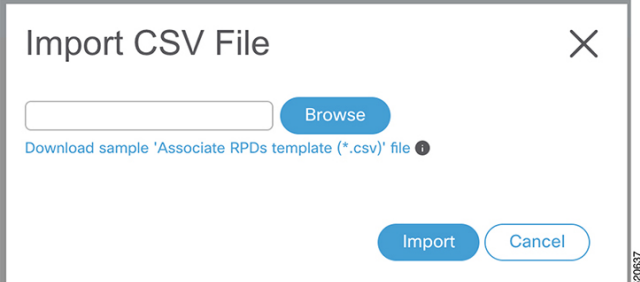

<span id="page-2-1"></span>If any primary keys are duplicates with existing device records, Inventory Manager alerts you.

## **Export Device Information to a CSV File**

When you export the device list to a file, all device information is exported into a CSV file.

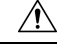

The CSV file lists all the credentials for the exported devices. Handle the CSV file with care. Ensure that only users with special privileges can perform a device export. **Caution**

- **Step 1** Choose Cisco Operations Hub main menu > **Smart PHY** > **Smart PHY Inventory** > **Inventory**.
- **Step 2** (Optional) In the **Inventory** section, filter the device list by entering text in the **Search** field or filtering specific columns.
- **Step 3** Check the check boxes for the devices you want to export.

**Step 4** Click the export icon  $(\mathbf{\nabla})$ .

#### <span id="page-3-0"></span>**Delete a Device from the Inventory**

- **Step 1** Choose Cisco Operations Hub main menu > **Smart PHY** > **Smart PHY Inventory** > **Inventory**.
- **Step 2** (Optional) In the **Inventory** section, filter the device list by entering text in **Search** or filtering specific columns.
- **Step 3** Check the check boxes for the devices you want to delete.
- **Step 4** Click delete icon  $(\Box)$ .
- **Step 5** In the confirmation dialog box, click **Delete**.

Deleting an RPD from the Inventory does not delete the corresponding RPD Assignment from the **RPD Assignment** table. Similarly deleting an RPD Assignment does not delete an RPD from the Inventory.

#### <span id="page-3-1"></span>**Fetch SSH Keys from Cisco cBR-8**

Cisco Smart PHY can fetch new SSH keys either in bulk or by choosing an individual Cisco cBR-8 router using the user interface or API.

Cisco Smart PHY 3.1.4 and later, supports fetching SSH keys from online and offline Cisco cBR-8 routers. Cisco Smart PHY 3.1.3 and earlier, supports fetching SSH keys only from online Cisco cBR-8 routers.

In the **Inventory** window, choose Cisco cBR-8 routers and click the SSH key icon  $(\bullet\bullet)$ . The following pop-up message appears when the fetching process starts:

Successfully fetched SSH keys from the selected cBR-8(s)

When the fetching process is in progress or the status of the Cisco cBR-8 router is Unknown, you cannot do another key fetch.

To view the status of the fetch operation, click the **Details** button.

The following statuses appear for the SSH key fetching process:

- SSHKEYFETCH PROGRESS: When fetching the SSH keys is in progress.
- ONLINE WITH EXCEPTION: When fetching of SSH keys fails.

When the fetch operation is successful, the status of the router updates to online.

#### **Fetch SSH Keys Using REST API**

Use the following asynchronous API to Fetch the SSH keys:

rpd-service-manager/rpdorch/v1/core-topology/fetch-ssh-key

To fetch the SSH keys for all Cisco cBR-8 routers in the Cisco Smart PHY application, set the allCore parameter to true in the request message of the

```
rpd-service-manager/rpdorch/v1/core-topology/fetch-ssh-key.
```

```
{
"allCore": true,
"ipAddressList": [
"192.0.2.1", "192.0.2.100"
]
}
```
Check the status of fetching the SSH keys using the following API:

inventory-manager/inventory/v1/device/query-device-list

## <span id="page-4-0"></span>**Disable Southbound Communication to Cisco cBR-8 Router**

You can enable or disable Cisco Smart PHY southbound communications with a Cisco cBR-8 router or a group of Cisco cBR-8 routers.

Disabling the southbound communications allows the selected Cisco cBR-8 routers to undergo maintenance without interference from Cisco Smart PHY checking for liveliness or configuration sync. To set the Cisco cBR-8 router to maintenance mode, choose one or more Cisco cBR-8 routers on the Cisco Smart PHY

**Inventory** page and click the icon.

When you disable southbound communication:

- Cisco Smart PHY does not allow you to make any configuration changes through the UI or API to those Cisco cBR-8 routers.
- GCP does not redirect RPDs associated with those Cisco cBR-8 routers.

To resume normal operation, choose an under maintenance Cisco cBR-8 router and click the  $\overrightarrow{\mathscr{E}}$  icon and confirm it.

Resuming normal operation may take some time, based on your network connectivity, as it checks the state of the router. When this check happens, the router is in the transient state of NORMALOPS\_PROGRESS. After the check is complete, the state of the router updates to reflect the results: Online or Offline

You can see the status change by clicking the **Details** button.

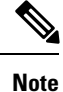

The version 1 (V1) RPD-pairing REST API is not blocked when the Cisco Smart PHY application disables the southbound communication to a Cisco cBR-8 router by moving the router into maintenance mode. Only the V2 API is blocked.

## <span id="page-4-1"></span>**Restricted Cisco Smart PHY Operations**

When Cisco Smart PHY detects a Cisco cBR-8 router as offline, Cisco Smart PHY does not allow you to do the following:

• Provision RPDs

 $\mathbf I$ 

- Fetch Details
- Import

However, you can edit, export, or delete the devices from the Inventory page.

i.